#### Приложение 1 к рабочей программе «Техника и технологии первичной обработки сигналов»

Министерство цифрового развития, связи и массовых коммуникаций Российской Федерации Федеральное государственное бюджетное образовательное учреждение высшего образования «Сибирский государственный университет телекоммуникаций и информатики» (СибГУТИ)

по дисциплине

Уральский технический институт связи и информатики (филиал) в г. Екатеринбурге (УрТИСИ СибГУТИ)

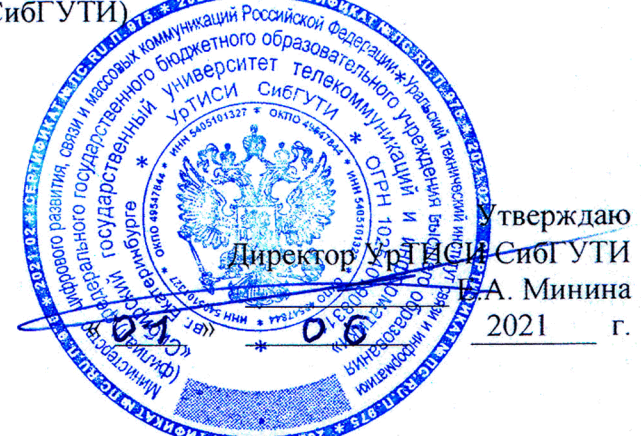

## ОЦЕНОЧНЫЕ СРЕДСТВА ТЕКУЩЕГО КОНТРОЛЯ И ПРОМЕЖУТОЧНОЙ АТТЕСТАЦИИ

по дисциплине «Техника и технологии первичной обработки сигналов» для основной профессиональной образовательной программы по направлению 11.03.02 «Инфокоммуникационные технологии и системы связи» направленность (профиль) - Системы радиосвязи, мобильной связи и радиодоступа квалификация - бакалавр форма обучения - очная год начала подготовки (по учебному плану) - 2021

Екатеринбург 2021

**Приложение 1 к рабочей программе по дисциплине «Техника и технологии первичной обработки сигналов»**

Министерство цифрового развития, связи и массовых коммуникаций Российской Федерации Федеральное государственное бюджетное образовательное учреждение высшего образования «Сибирский государственный университет телекоммуникаций и информатики» (СибГУТИ)

Уральский технический институт связи и информатики (филиал) в г. Екатеринбурге (УрТИСИ СибГУТИ)

> Утверждаю Директор УрТИСИ СибГУТИ \_\_\_\_\_\_\_\_\_\_\_\_\_ Е.А. Минина « » 2021 г.

# **ОЦЕНОЧНЫЕ СРЕДСТВА ТЕКУЩЕГО КОНТРОЛЯ И ПРОМЕЖУТОЧНОЙ АТТЕСТАЦИИ**

по дисциплине **«Техника и технологии первичной обработки сигналов»** для основной профессиональной образовательной программы по направлению 11.03.02 «Инфокоммуникационные технологии и системы связи» направленность (профиль) – Системы радиосвязи, мобильной связи и радиодоступа квалификация – бакалавр форма обучения – очная год начала подготовки (по учебному плану) – 2021

Екатеринбург 2021

## 1. Перечень компетенций и индикаторов их достижения

Процесс изучения дисциплины направлен на формирование следующих компетенций:

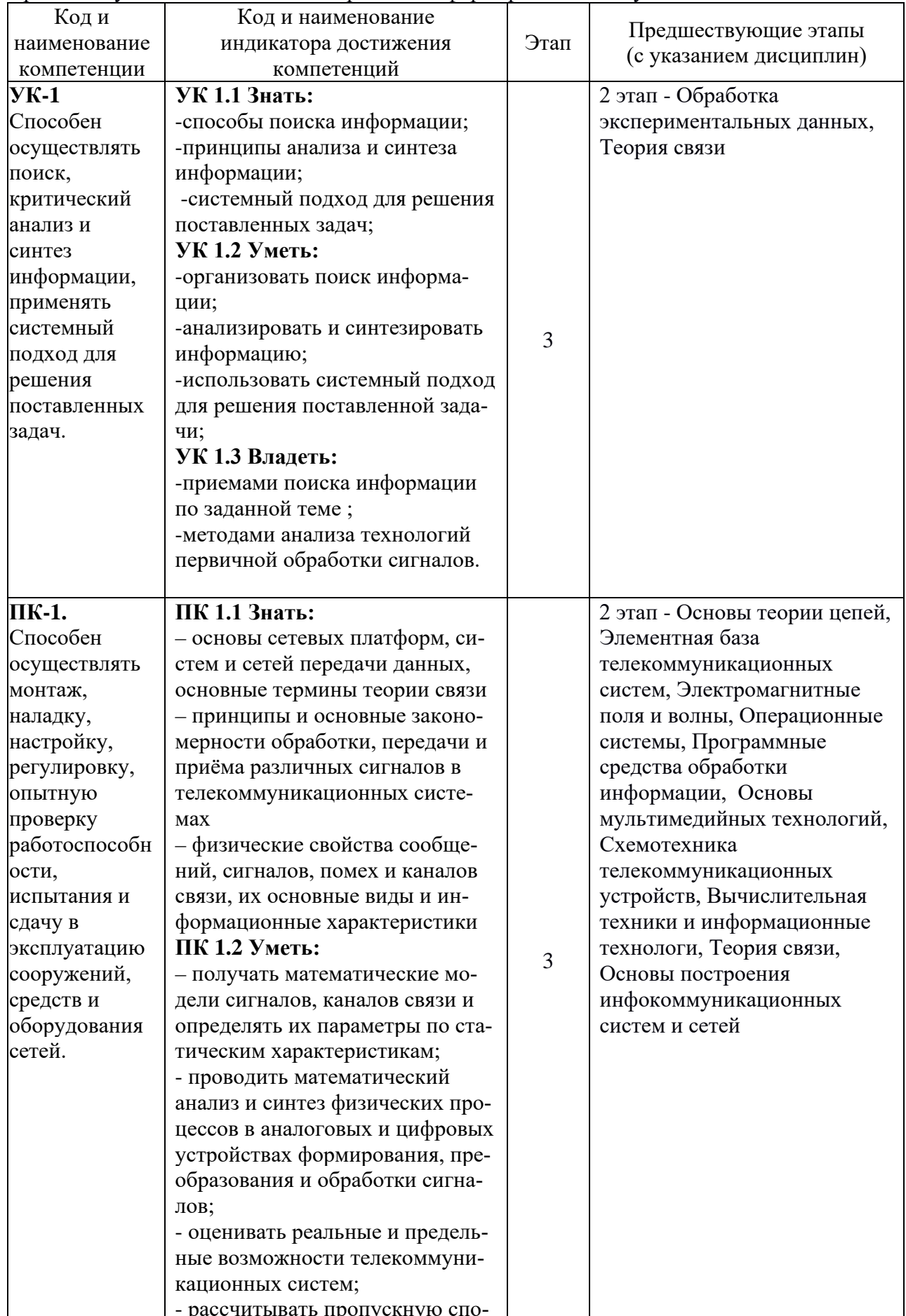

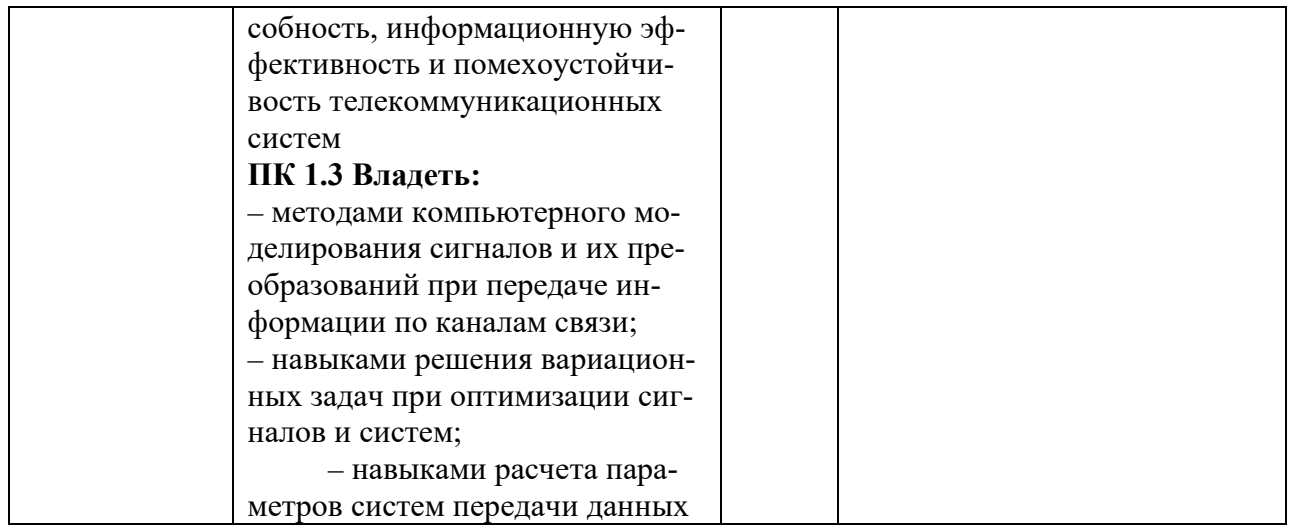

Форма(ы) промежуточной аттестации по дисциплине: зачет (5 семестр).

## **2. Показатели, критерии и шкалы оценивания компетенций**

2.1 Показателем оценивания компетенций на этапе их формирования при изучении дисциплины является уровень их освоения.

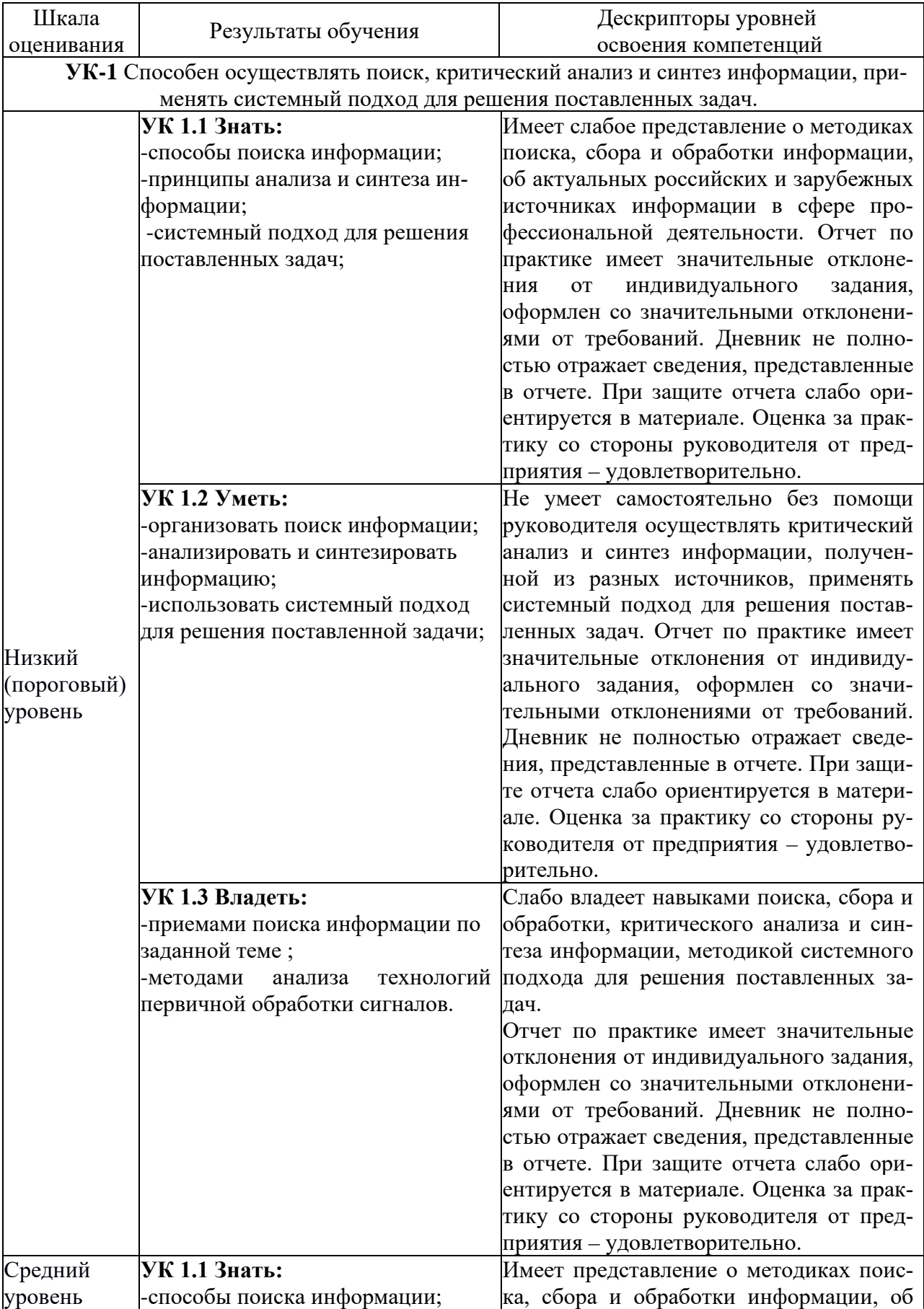

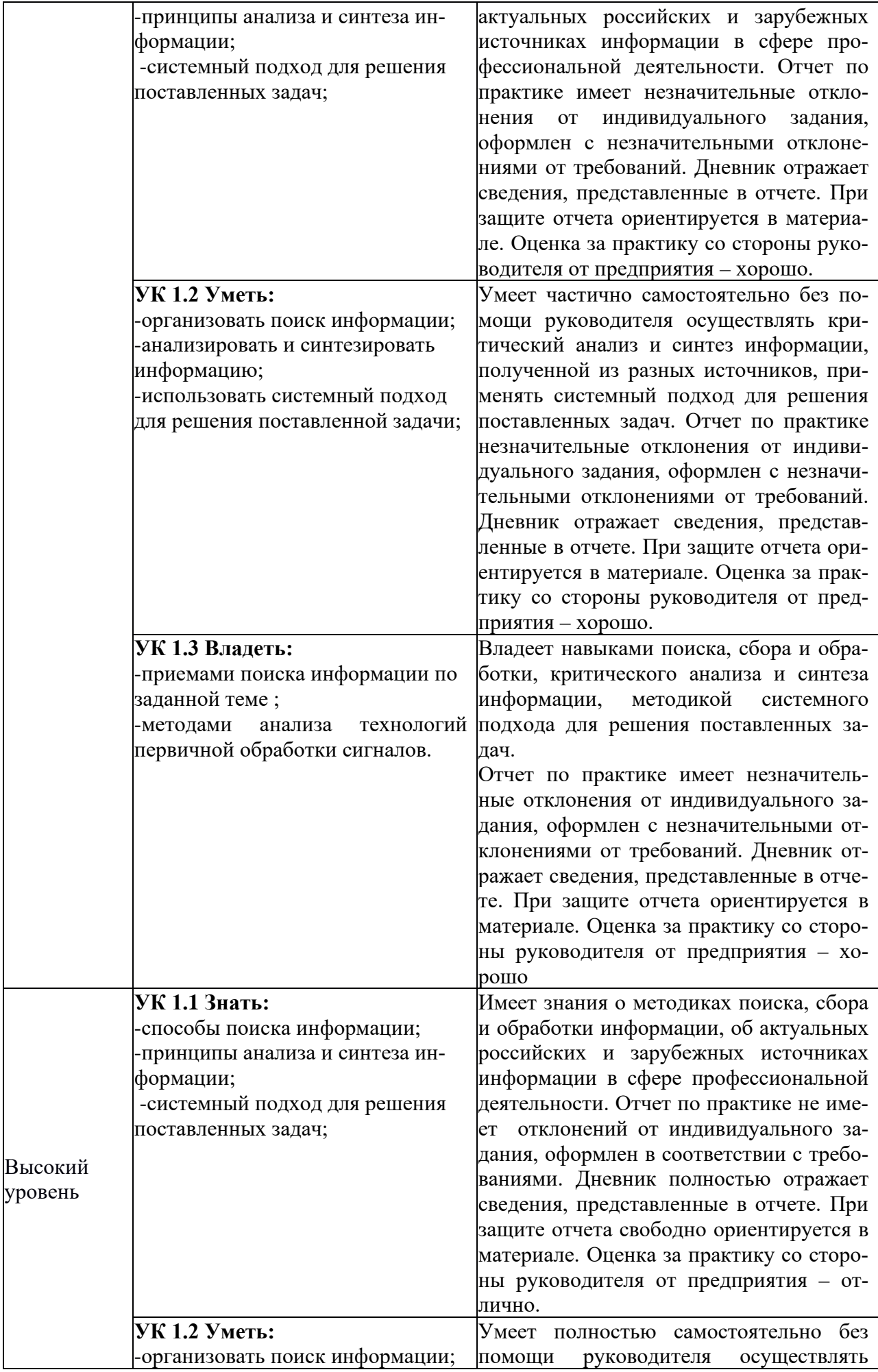

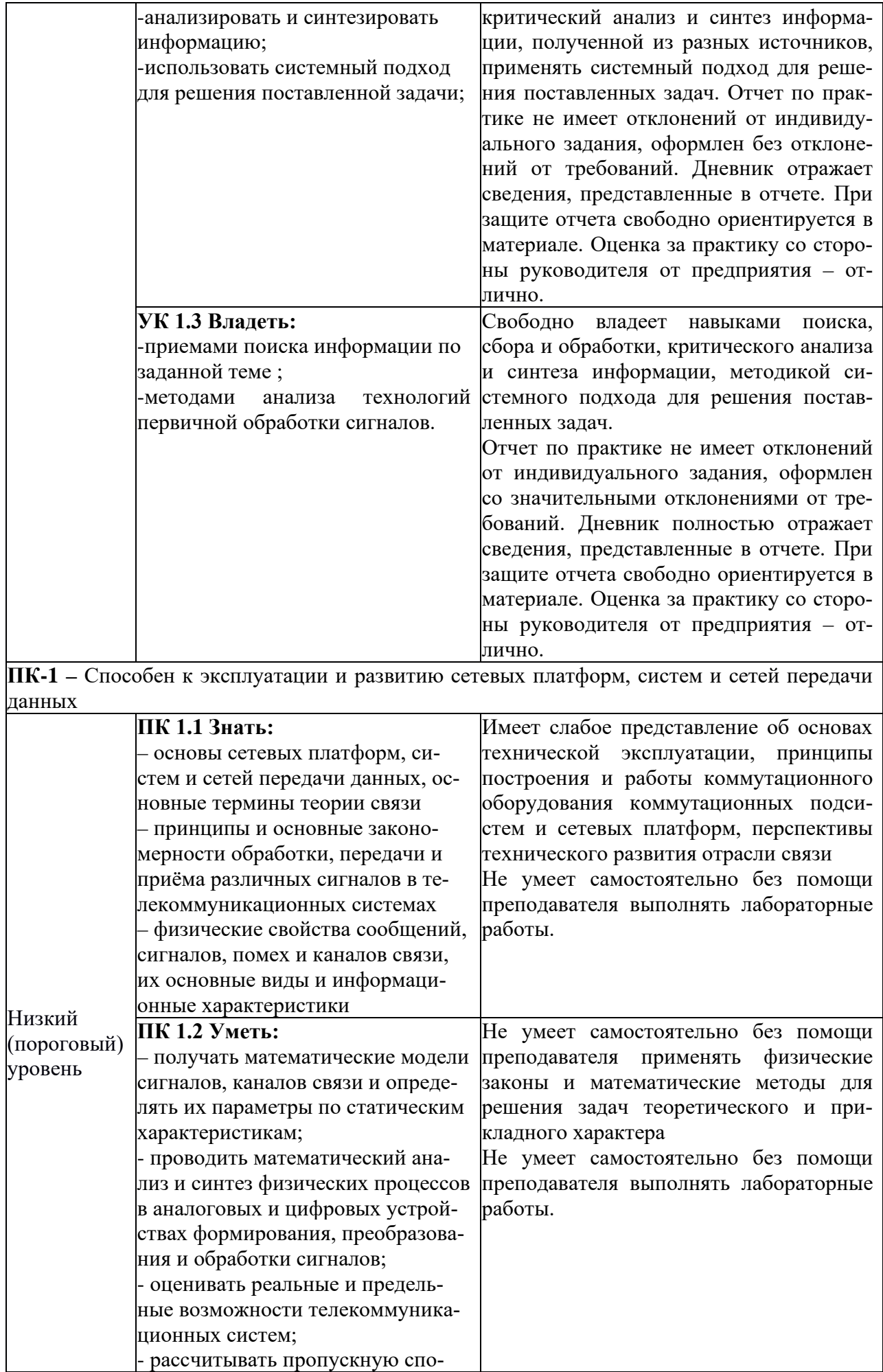

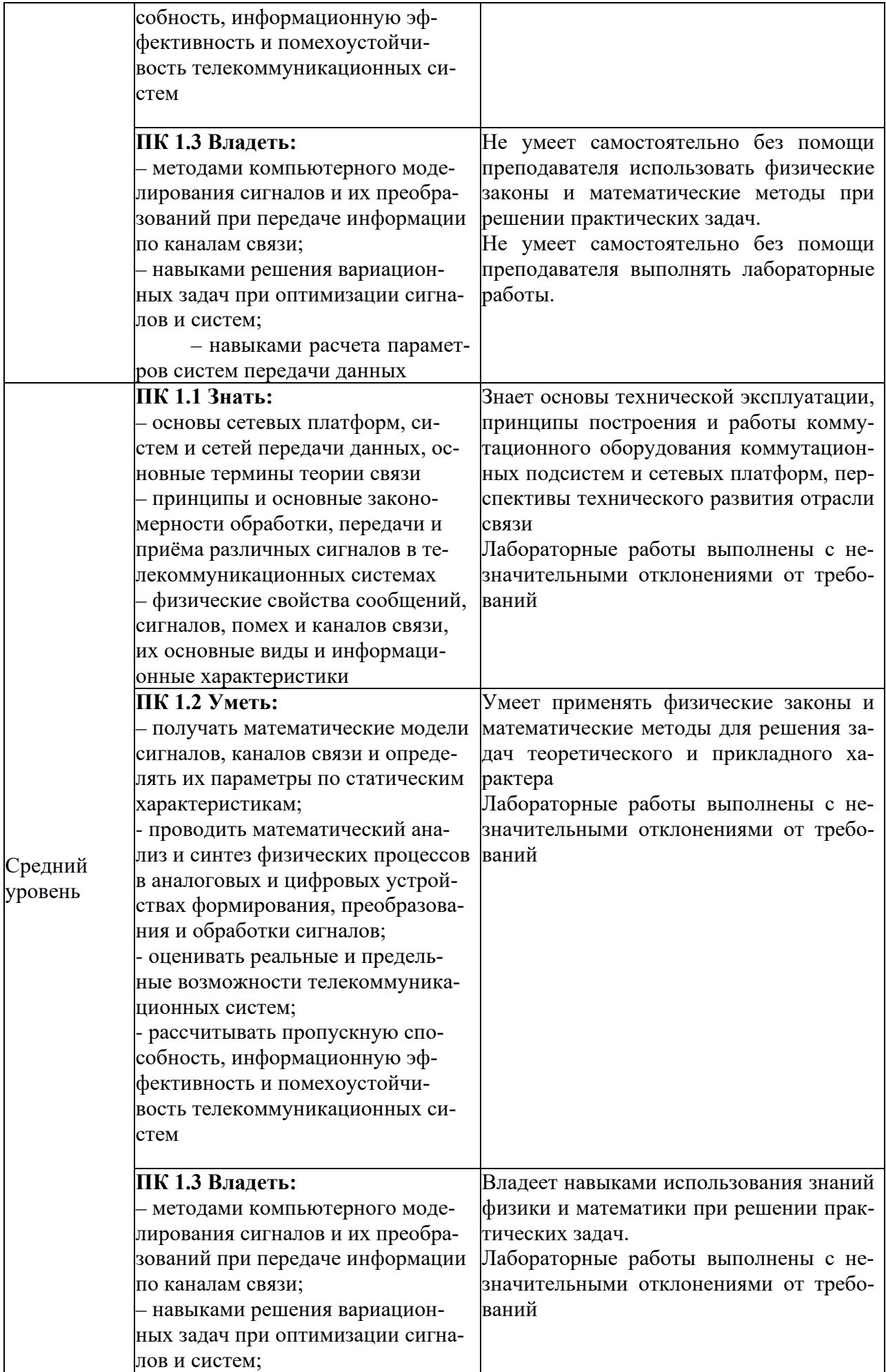

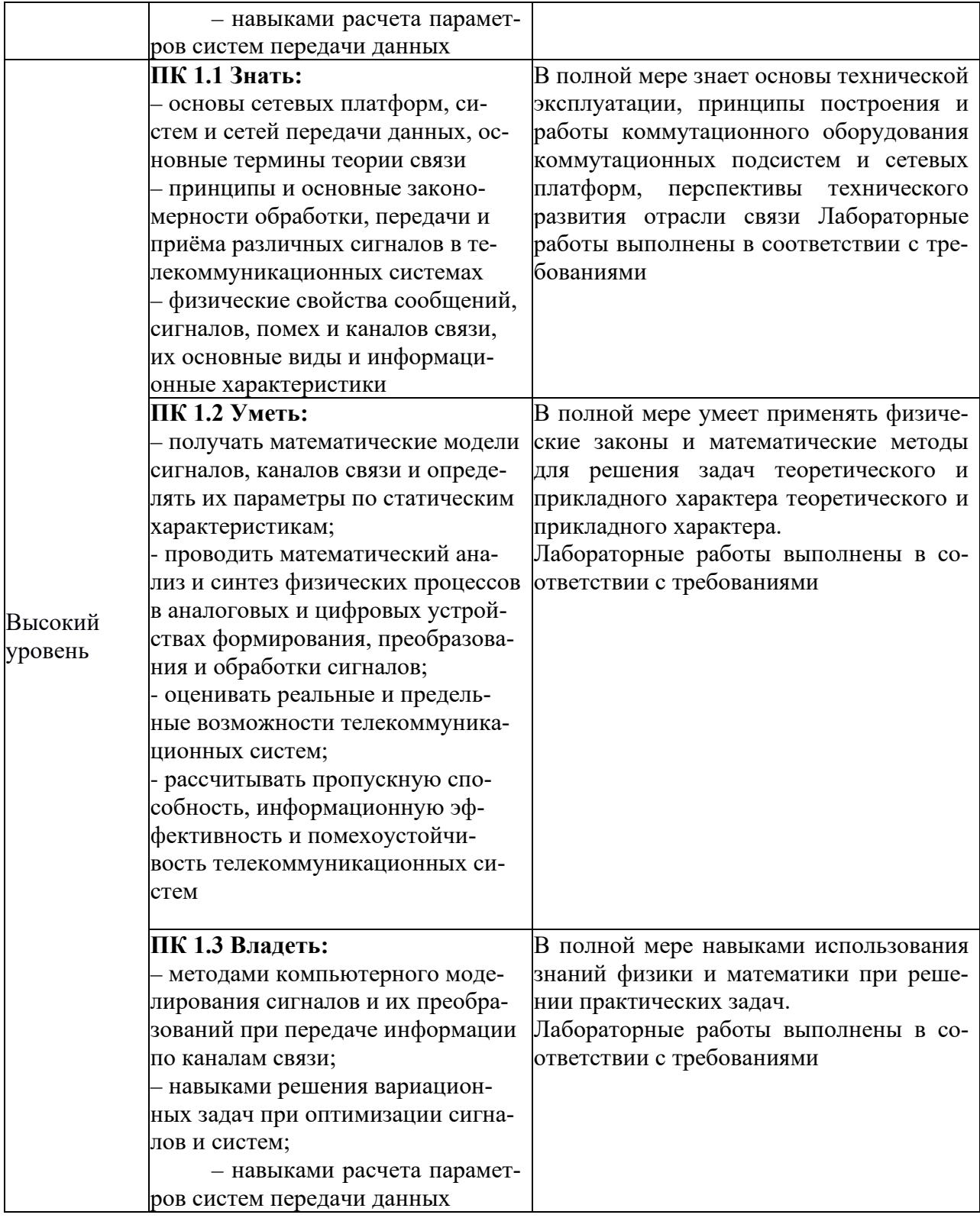

2.2 Таблица соответствия результатов промежуточной аттестации по дисциплине уровню этапа формирования компетенций

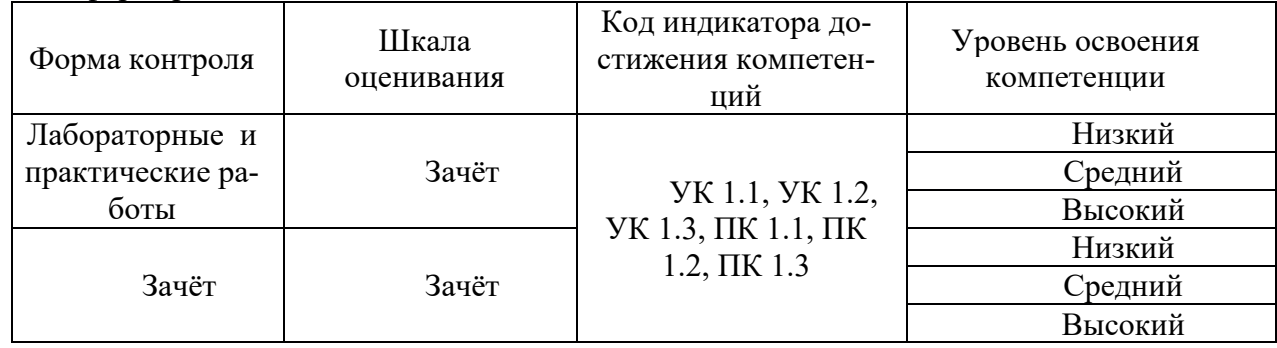

### 3. Методические материалы, определяющие процедуры оценивания

Процесс оценивания знаний, умений, навыков и (или) опыта деятельности, характеризующих этапы формирования компетенций, представлен в таблицах по формам обучения:

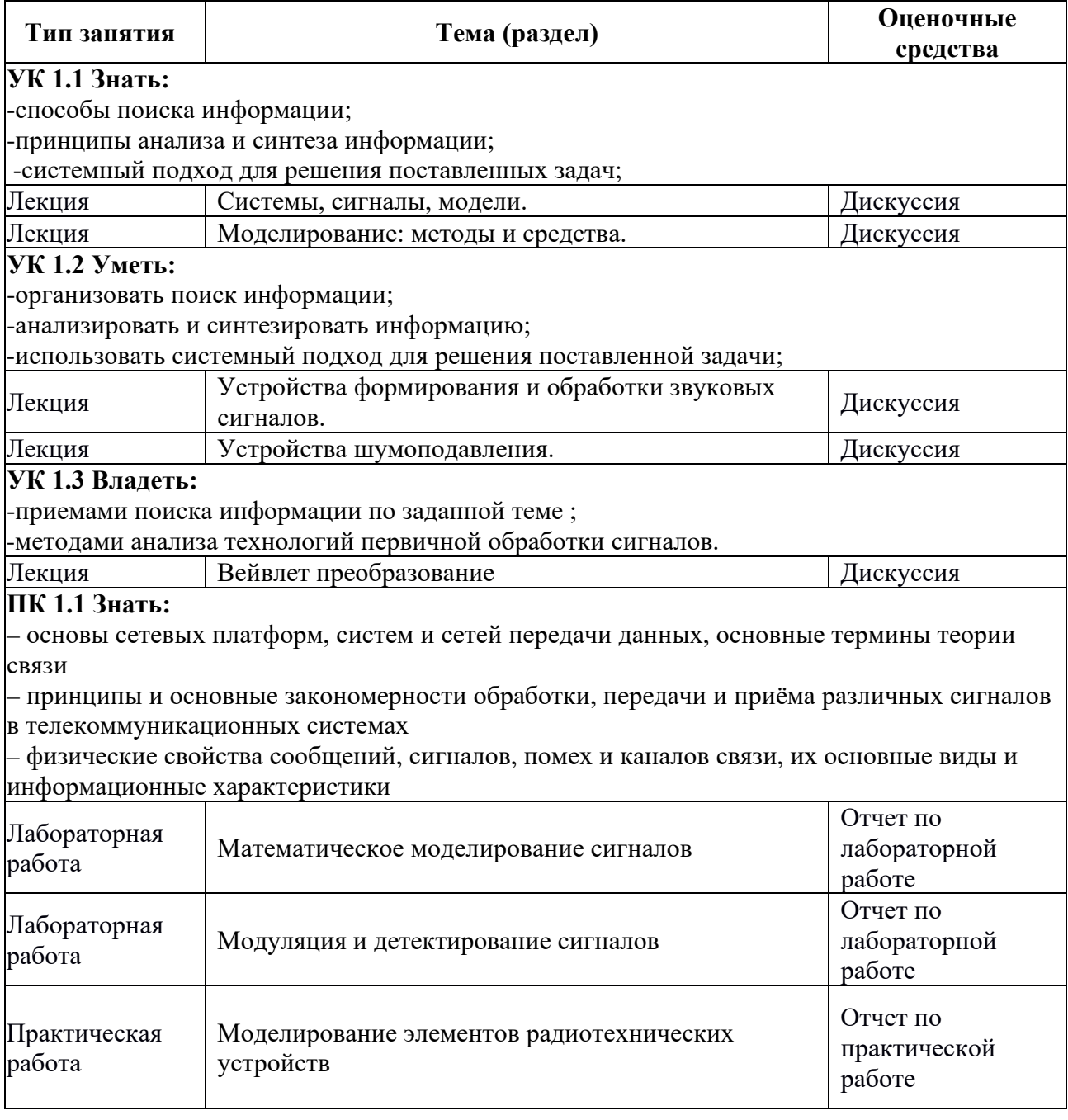

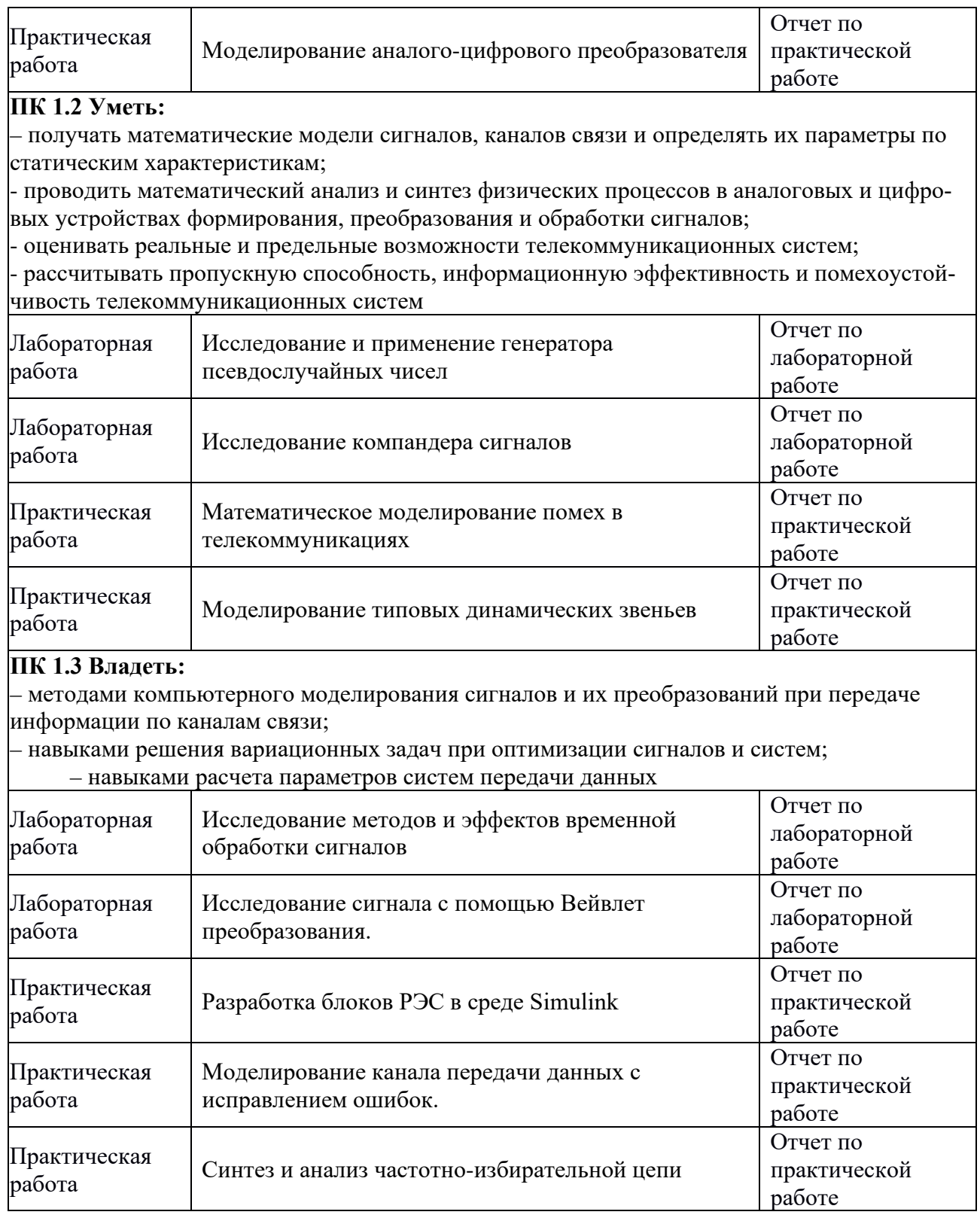

#### 4. Типовые контрольные задания

Представить один пример задания по каждому типу оценочных средств для каждой компетенции, формируемой данной дисциплиной.

УК-1 Способен осуществлять поиск, критический анализ и синтез информации, применять системный подход для решения поставленных задач

### Знать:

-способы поиска информации;

-принципы анализа и синтеза информации;

-системный подход для решения поставленных задач;

#### Уметь:

-организовать поиск информации;

-анализировать и синтезировать информацию;

-использовать системный подход для решения поставленной задачи;

#### Владеть:

-приемами поиска информации по заданной теме;

-методами анализа технологий первичной обработки сигналов.

Примеры вопросов на защиту практических и лабораторных работ и зачет:

- В чем состоит метод почти мгновенного компандирования?

- Структура подцикла формата кода студии?

- На чем базируется сокращение психофизической избыточности звуковых сигналов?

- С какой целью уменьшается избыточность звуковых сигналов?

ПК-1. Способен осуществлять монтаж, наладку, настройку, регулировку, опытную проверку работоспособности, испытания и сдачу в эксплуатацию сооружений, средств и оборудования сетей.

#### Знать:

- основы сетевых платформ, систем и сетей передачи данных, основные термины теории связи

- принципы и основные закономерности обработки, передачи и приёма различных сигналов в телекоммуникационных системах

- физические свойства сообщений, сигналов, помех и каналов связи, их основные виды и информационные характеристики

### Уметь:

- получать математические модели сигналов, каналов связи и определять их параметры по статическим характеристикам;

- проводить математический анализ и синтез физических процессов в аналоговых и цифровых устройствах формирования, преобразования и обработки сигналов;

- оценивать реальные и предельные возможности телекоммуникационных систем;

- рассчитывать пропускную способность, информационную эффективность и помехоустойчивость телекоммуникационных систем

### Владеть:

- методами компьютерного моделирования сигналов и их преобразований при передаче информации по каналам связи;

- навыками решения вариационных задач при оптимизации сигналов и систем;

- навыками расчета параметров систем передачи данных

4.1 Пример выполнения лабораторной работы №6 по теме: Исследование сигнала с помощью Вейвлет преобразования.

1. Целью настоящей работы является практическое освоение алгоритма быстрого вейвлет преобразования.

Задачи работы:

- изучение методов вычисления вейвлет-спектров;

- изучение алгоритма кратномасштабного анализа;

- изучение и практическое использование алгоритма быстрого вейвелт-преобразования. Продолжительность выполнения: 4 академических часа.

2.Работа выполняются в компьютерном классе индивидуально каждым студентом, анализируемые сигналы выдаются преподавателем в начале лабораторной работы.

3. Порядок выполнения работы

1) Рассчитать в среде MathCAD амплитудно-частотные характеристики ФНЧ и ФВЧ фильтров Добеши 4-порядка для первых 4-х уровней детализации .

2) Рассчитать в среде MathCAD с использованием алгоритма КМА вейвлет-спектр Добеши 4-го порядка для сигнала, заданного преподавателем (Приложение 1), с размером выборки N=8.

3) Рассчитать в среде MathCAD вейвлет-спектр Добеши 4-го порядка для заданного сигнала при помощи библиотечной функции WAVE и сравнить с результатом, полученным в п.2

4) Рассчитать по формуле (1) непрерывный вейвлет-спектр заданного сигнала и сравнить непрерывный и дискретный спектры по линиям уровней и трехмерным изображениям.

4.Контрольные вопросы

1) Как можно интерпретировать строки вейвлет-матрицы с точки зрения анализа в частотной области?

2) В чем состоит основная идея алгоритма кратномасштабного анализа?

3) Как выполнить частотную фильтрацию во временной области?

4) За счет чего быстрое вейвлет-преобразование является быстрым?

5) Какова частотная интерпретация дерева Малла?

6) Как влияет порядок вейвлетной функции на скорость вычисления при БВП?

7) Как влияет размер выборки сигнала на скорость вычисления при БВП?

8) Каким требованиям должны удовлетворять импульсные характеристики ФНЧ и ФВЧ для выполнения БВП?

9) Каким дополнительным требованиям должны удовлетворять импульсные характеристики ФНЧ и ФВЧ, если после обработки спектра необходимо выполнить обратное БВП?

**4.2 Пример выполнения практической работы № 7** по теме: Синтез и анализ частотноизбирательной цепи

1.Цель работы — экспериментальное исследование прохождения амплитудно-модулированных сигналов через частотно-избирательную цепь и изучение методов математического описания прохождения узкополосных сигналов через частотно-избирательные цепи.

2.Задание:

1. Подготовка к исследованиям. Включите питание компьютера, дождитесь загрузки операционной системы и служебных программ.

Включите системное питание рабочей станции NI ELVIS выключателем на задней панели.

Установите переключатель «COMMUNICATIONS» на передней панели рабочей станции NI ELVIS в положение «NORMAL».

Включите программный режим управления регулируемыми источниками и функциональным генератором, установив переключатели «MANUAL» на передней панели рабочей станции в нижнее положение.

2. Проверка рабочей точки.

2.1. Соберите схему усилителя с апериодической нагрузкой:

· подключите исток транзистора VT1 к общей шине с помощью перемычки J5;

· в цепь стока подключите резистор R3, используя перемычку J4;

· конденсатор СЗ отключите при помощи перемычки ЈЗ.,

2.2. Включите питание макетной платы выключателем «PROTOTYPING BOARD POWER» на передней панели рабочей станции, запустите программное обеспечение NI ELVIS, дождитесь инициализации системы, откройте следующие приборы:

· пифровой мультиметр Digital Multimeter (в ответ на сообщение «For maximum accuracy, use the DMM nulling... » нажмите  $OK$ );

• функциональный генератор Function Generator;

· регулируемые источники питания Variable Power Supplies. Расположите ИПУ приборов на экране так, чтобы они не перекрывались.

2.3. Установите и проверьте рабочую точку, для этого:

- проверьте, что функциональный генератор выключен, при этом в поле частоты должно отображаться значение «ОFF», в противном случае щелкните левой клавишей мыши по кнопке **On** на ИПУ генератора:

-соедините гнезда «Вольтм» и «U <sub>см</sub>» исследуемого модуля; на ИПУ регулируемых источников установите отрицательное напряжение SUPPLY-, равное Ucм, выбранное в п. 4 домашнего задания; измерьте напряжение мультиметром - отклонение от установленного значения не должно превышать  $(\pm 5)\%$ ;

- измерьте мультиметром ЭДС стокового питания  $E_c$  и напряжение на стоке  $U_{\text{BbIX}}$ , соединяя гнездо «Вольтм» поочередно с гнездами «Е с» и «U вых»; определите ток покоя

 $I_{\text{II}} = (E_c - U_{\text{BLX}})/R3$ , где R3 = 2 кОм; убедитесь, что  $I_{\text{II}} = 3 \ (\pm 0.2)$  мА, при несоответствии подкорректируйте U<sub>cM</sub> в небольших пределах;

-по завершении данного пункта соедините гнезда «Вольтм» и «U см» исследуемого модуля и закройте ИПУ цифрового мультиметра.

3. Проверка настройки контура в резонанс.

3.1. Соберите схему резонансного усилителя, для этого подключите в цепь стока транзистора VT1 колебательный контур L1L2C5 с помощью перемычки J4.

3.2. Включите функциональный генератор кнопкой Оп на ИПУ; в поле ввода-вывода **Frequency** введите с клавиатуры заданное значение частоты fp, дождитесь, когда в поле частоты появится введенное значение (с некоторой погрешностью) и погаснет надпись «\*TUNING\*» (в выпадающем списке «Tuning Mode» должно быть установлено значение «UltraFine»); в поле ввода-вывода **Peak Amplitude** введите с клавиатуры значение 0,1 В.

3.3. Откройте двухканальный осциллограф Oscilloscope, используя панель запуска приборов «ELVIS — Instrument Launcher», расположите ИПУ приборов на экране так, чтобы они не перекрывались. Установите следующие режимы работы осциллографа:

- включите отображение обоих каналов кнопками Display ON/OFF и включите режим измерения параметров сигнала в обоих каналах кнопками MEAS;

- на вход канала А подайте напряжение с выхода генератора, выбрав в выпадающем списке **Source** канала А значение «АСН1»; на вход канала В подайте выходное напряжение усилителя, выбрав в выпадающем списке Source канала В значение «АСН0»;

- установите длительность развертки **TIMEBASE** 10мкс/дел; в качестве источника синхронизации TRIGGER/Source выберите «СН А»;

- установите масштабы по вертикали VERTICAL/Scale таким образом, чтобы каждый сигнал занимал от 1/3 до 1/2 экрана, при этом переместите сигнал канала А в верхнюю часть экрана, а сигнал канала В в нижнюю с помощью регуляторов «Position»; в выпадающем списке «Coupling» выберите значение «АС» для обоих каналов.

Убедитесь, что в канале А наблюдается гармонический сигнал с частотой f<sub>p</sub> и амплитудой 0,1 В  $(\pm 10)\%$ , а в канале В — гармонический сигнал с той же частотой с амплитудой, в 10-20 раз большей, чем в канале А. Для измерения параметров сигналов можно использовать измерители, расположенные под экраном осциллографа, при этом учтите, что RMS — действующее значение, а V  $_{p-p}$  — разность максимального и минимального значений, для гармонического напряжения амплитуда

$$
U_{m}=\sqrt{2RMS}=V_{p-p}/2.
$$

3.4. Вводя с клавиатуры в поле **Frequency** на ИПУ генератора значения  $f_p$ ,  $f_p + 100 \Gamma$ ц,

 $f_p + 200$  Гц и т.д. до  $f_p + (500...700)$  Гц, а затем  $f_p - 100$  Гц,  $fp - 200$  Гц и т.д. до  $f_p -$ (500...700) Гц, каждый раз измеряйте выходное напряжение усилителя  $U_{RMX}$  по параметру RMS в канале В осциллографа, снимите зависимость напряжения от частоты. По полученной зависимости  $U_{BbX}(f)$  определите значение  $f_{p0}$ , соответствующее максимуму напряжения (должно совпадать с f<sub>p</sub> или незначительно отличаться). Введите с клавиатуры в поле **Frequency** на ИПУ генератора полученное значение  $f_{p0}$ .

3.5. Измерьте действующие значения входного U<sub>RMSвх</sub> и выходного U<sub>RMSвых</sub> напряжений усилителя (RMS в каналах А и В осциллографа соответственно); определите коэффициент усиления  $K_0 = U_{RMSBBX}/U_{RMS_B}$ х, сравните его с коэффициентом, рассчитанным в п. 4 домашнего залания.

4. Исследование прохождения АМ-сигнала.

4.1. Проверьте, что на ИПУ регулируемых источников установлено отрицательное напряжение SUPPLY-, равное  $U_{cm}$  определенному в п. 2.3, на ИПУ генератора в поле **Frequency** установлена частота  $f_{p0}$ , определенная в п. 3.4, и в поле **Peak Amplitude** установлено значение 0,1 В.

4.2. Подключите источник модулирующего напряжения к макетной плате и установите необходимые параметры:

- соедините штекер «земля» (черный) кабеля внешнего генератора GFG-8215A\* с гнездом «BANANA D» макетной платы, а сигнальный штекер (красный) кабеля генератора GFG-8215A с гнездом «BANANA C»;

- установите регуляторы генератора GFG-8215A  $-$  «DUTY», «CMOS», «OFFSET», «АМРL» в нажатое положение; регулятор «АМРL» поверните в среднее положение; включите питание генератора GFG-8215A кнопкой «POWER»; выберите тип сигнала «синусоида» нажатием соответствующей кнопки; установите частоту сигнала 150 Гц, для этого выберите соответствующий диапазон нажатием кнопки «100» и установите ручку «FREQUENCY» в положение «1,5»;

- установите длительность развертки на ИПУ осциллографа **TIMEBASE** 2 мс/дел., установите масштабы по вертикали VERTICAL/Scale таким образом, чтобы каждый сигнал занимал от 1/3 до 1/2 экрана, при этом расположите сигнал канала А в верхней части экрана, а сигнал канала В в нижней части с помощью регуляторов «Position»;

- убедитесь, что в канале А наблюдается АМ-сигнал с коэффициентом модуляции примерно 50% (определение коэффициента модуляции по осциллограмме описано в подгл. 2.5 «Обработка результатов»), иначе установите данное значение при помощи ручки «AMPL» генератора GFG-8215A, а в канале B — АМ-сигнал примерно с таким же коэффициентом модуляции; определите по экрануосциллографа (или позже по скриншоту) период модулирующего колебания  $T_{M0\pi}$  и проверьте, что он соответствует установленной частоте модуляции  $F_{M0} = 1/\text{T}_{M0}$ ; скопируйте (++) ИПУ осциллографа.

4.3. Повторите исследования для частот модуляции 300, 600, 900, 1200, 1500 Гц. Для этого выберите соответствующий диапазон нажатием кнопки «1K» на генераторе GFG-8215A и установите ручку «FREQUENCY» соответственно в положения «0,3», «0,6», «0,9», «1,2», «1,5», при этом каждый раз выбирайте длительность развертки осциллографа **TIMEBASE** таким образом, чтобы на экране отображалось от 2 до 4 периодов модулирующего колебания; контролируйте соответствие периода Т<sub>мод</sub> частоте  $F_{M0,d}$ . Скопируйте (++) ИПУ осциллографа для каждого значения частоты.

4.4. Выполните исследование прохождения прямоугольных радиоимпульсов, для этого:

- установите частоту модуляции равную 150 Гц, выбрав соответствующий диапазон нажатием кнопки «100» на генераторе GFG-8215 и установив ручку «FREQUENCY» в положение «1,5»; выберите тип сигнала генератора GFG-8215A «прямоугольные импульсы» нажатием соответствующей кнопки;

- на ИПУ осциллографа установите длительность развертки **TIMEBASE** 2 мс/дел.; убедитесь, что в канале А наблюдается АМ-сигнал с прямоугольной огибающей; проверьте соответствие периода модуляции  $T_{M0I}$  установленной частоте  $F_{M0I}$ ;

- поверните ручку «AMPL» генератора GFG-8215A в такое положение, при котором коэффициент модуляции сигнала в канале А осциллографа будет близким к 100%; при необходимости откорректируйте масштабы по вертикали VERTICAL/Scale таким образом, чтобы каждый сигнал занимал от 1/3 до 1/2 экрана;  $\cdot$  скопируйте  $(++)$  ИПУ осциллографа.

5. Завершение исследований. После проверки результатов преподавателем выключите питание внешнего генератора GFG-8215A кнопкой «Роwer», закройте ИПУ всех приборов и панель запуска «ELVIS— Instrument Launcher», выключите питание макетной платы выключателем «PROTOTYPING BOARD POWER» на передней панели рабочей станции NI ELVIS, выключите системное питание рабочей станции выключателем на задней панели, завершите работу операционной системы и выключите компьютер.

4. Контрольные вопросы:

1. Как записывается математическая модель АМ-сигнала при сложном модулирующем сигнале?

2. Как рассчитать и как выглялит графически спектр АМ сигнала при сложном модулирующем сигнале?

Какая частотно-избирательной? Приведите 3. цепь называется примеры частотно-избирательных цепей.

4. Изобразите принципиальную схему резонансного усилителя.

5. Объясните принцип работы резонансного усилителя при малом входном сигнале.

6. Объясните, как изменится огибающая АМ-колебания на выходе резонансного усилителя: а) при однотональном АМ-колебании; б) при сложном модулирующем сигнале и почему?

7. Объясните, как изменится спектр АМ-колебания на выходе резонансного усилителя: а) при однотональном АМколебании; б) при сложном модулирующем сигнале - и почему?

8. Какой сигнал называется узкополосным? Как записывается математическая модель узкополосного сигнала? Приведите примеры узкополосных сигналов.

9. Что такое комплексная огибающая сигнала? Как она связана с математической моделью узкополосного сигнала?

10. В чем состоит метод комплексной огибающей анализа прохождения сигнала через линейные цепи? В каких случаях он применяется?

11. Как записать комплексную огибающую АМ-колебания: а) при однотональном АМ-колебании; б) при сложном модулирующем сигнале?

12. Объясните, как, используя метод комплексной огибающей, рассчитать сигнал на выходе резонансного усилителя при подаче на вход однотонального АМ-сигнала с несущей частотой, равной резонансной частоте контура.

### 4.3. Примерные вопросы для зачета:

- 1. пояснить что такое спектр сигнала;
- 2. вычислить спектр сигнала в программной среде matlab:
- 3. нарисовать структурную одноканальной системы передач и пояснить все элементы;
- 4. начертить и пояснить узлы многоканальной системы передач с частотным разделением канала;
- 5. назвать методы повышения помехозащищенности в системах передачи;
- 6. пояснить такие термины, как экспонирование, компандирование;
- 7. пояснить таки термины, как вейвлет преобразование.
- 8. привести примеры вейвлет преобразования.

### 5. Банк контрольных заданий и иных материалов, используемых в процессе процедур текущего контроля и промежуточной аттестации

Представлен в электронной информационно-образовательной среде по URI: http://www.aup.uisi.ru

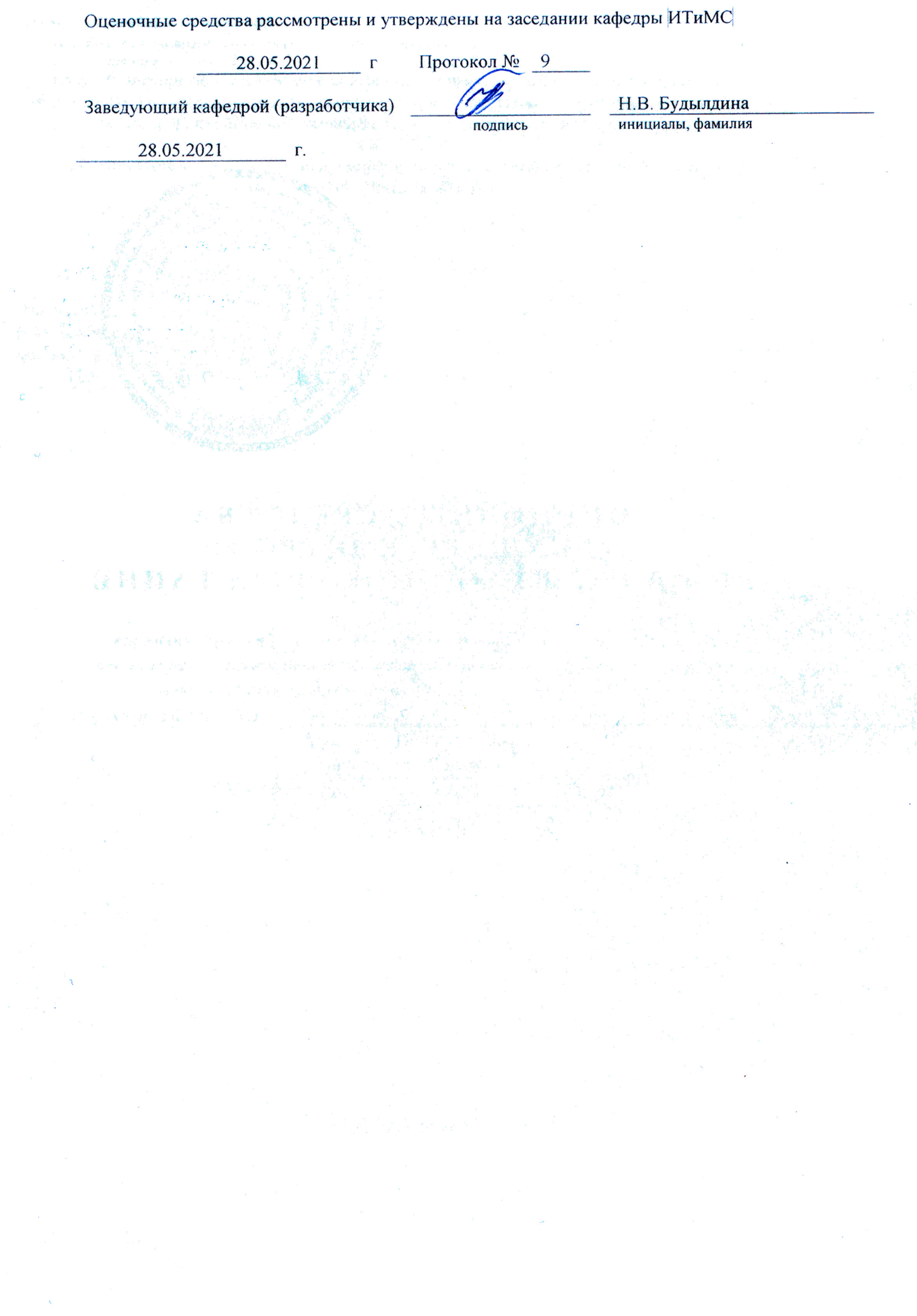

ý

 $\hat{\mathcal{L}}$ 

Оценочные средства рассмотрены и утверждены на заседании кафедры ИТиМС

28.05.2021 г Протокол № 9

Заведующий кафедрой (разработчика) Подпись Н.В. Будылдина

инициалы, фамилия

 $28.05.2021$   $\Gamma$ .